# Débuter avec Pearltrees

Pearltrees est un site web qui permet de retrouver l'ensemble des supports de cours partagés par des professeurs. Cet outil permet aussi d'organiser les ressources en les classant par matière par exemple.

L'onglet « Mon Compte » permet de gérer les paramètres de son compte.

L'onglet « Mes Collections » permet de consulter sa propre bibliothèque de ressources.

L'onglet « Mon Réseau » permet d'aller récupérer les documents partagés par les professeurs.

#### 1 – Comment se connecter à Pearltrees ?

Il faut se connecter à l'ENT, puis aller dans le menu « **ressources** » et cliquer sur « **médiacentre** » puis cliquer sur « **Pearltrees** ». Une nouvelle page s'ouvre sur laquelle vous devez cliquer sur « **enregistrer** ».

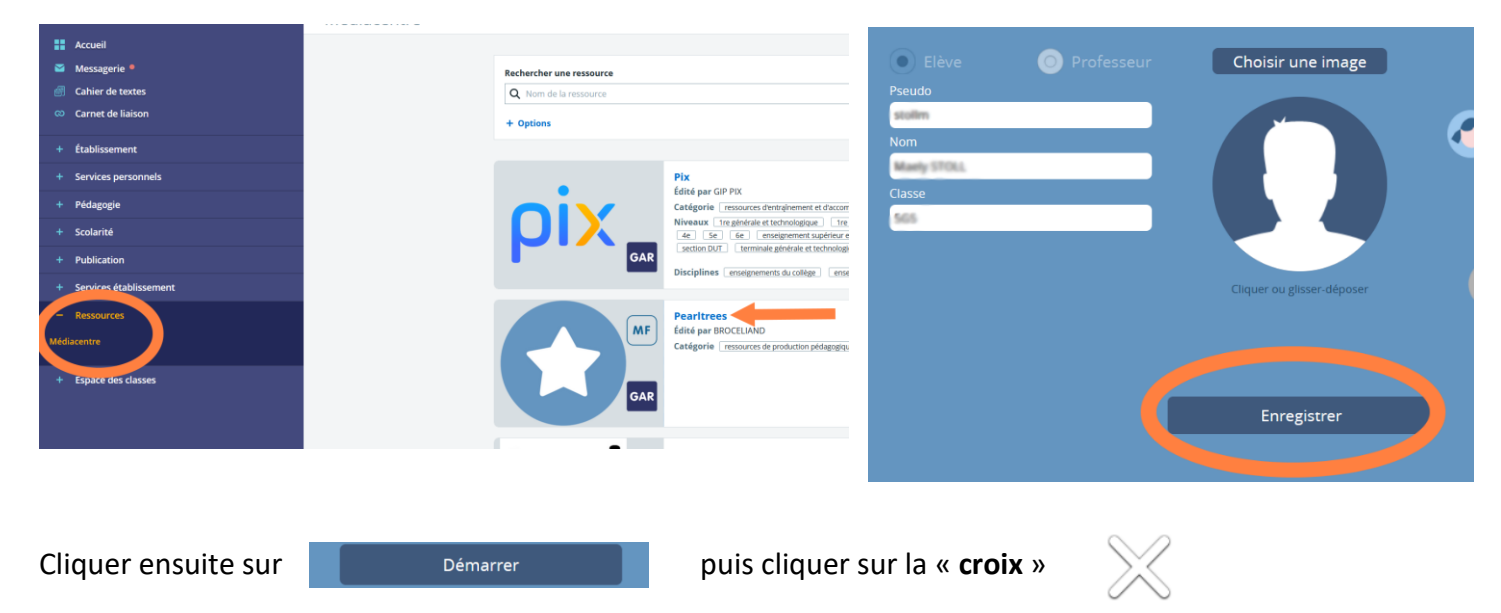

### 2- Comment créer et personnaliser une collection (dossier) par matière ?

Pour créer une collection (c'est-à-dire un dossier) il faut utiliser le bouton « **+** » (ajouter).

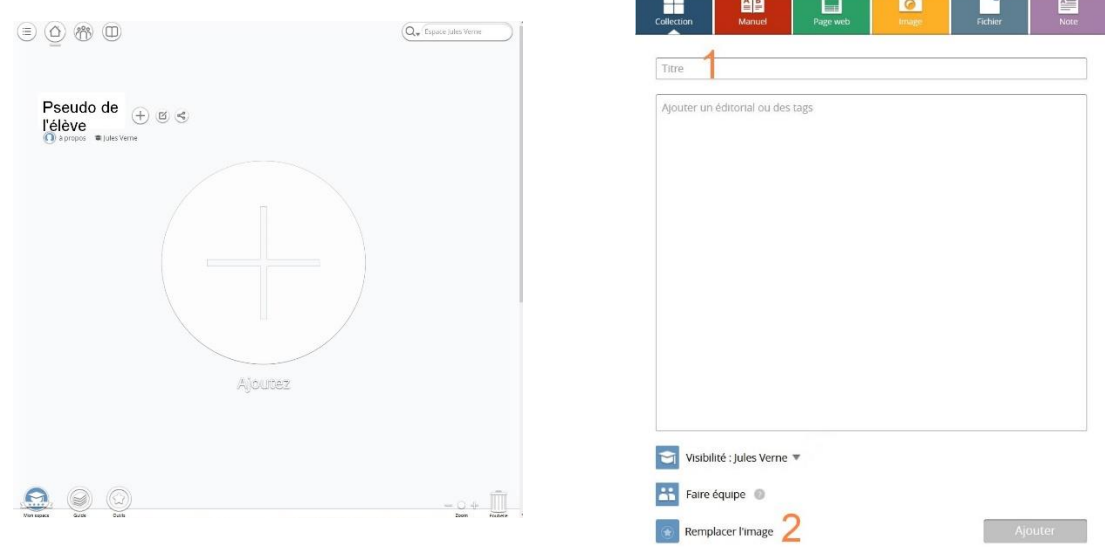

Une fenêtre s'ouvre alors où il faut renseigner plusieurs choses :

- 1- Titre : Nom de la matière (Mathématiques, Français, SVT …)
- 2- Remplacer l'image : cliquer sur choisir une image en fonction de la matière

Voilà un exemple de mise en page que vous devez obtenir à la fin :

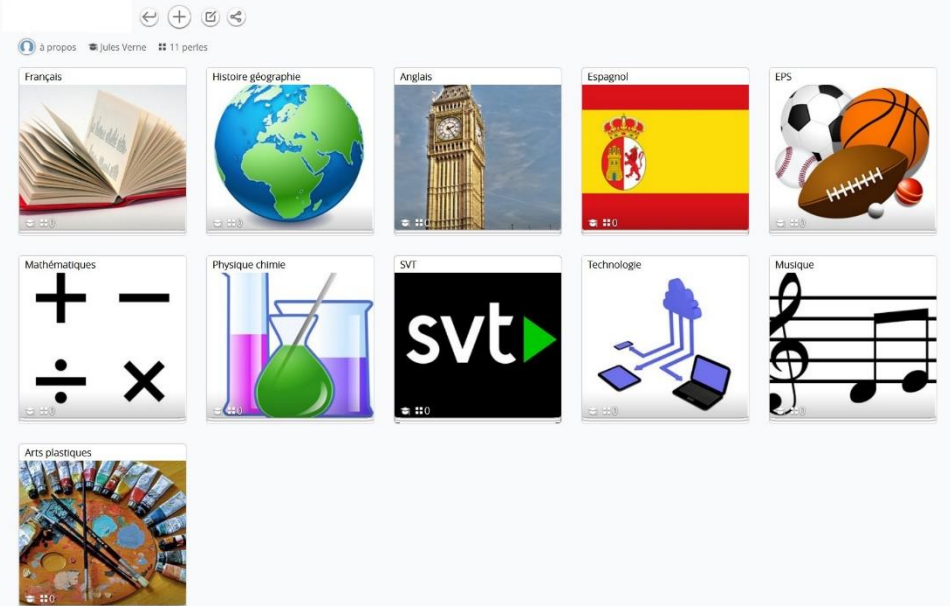

## 3- Comment récupérer les cours mis à disposition par des professeurs

Lorsqu'un professeur partage une collection (cours, chapitre ….) ou un document, il apparaît une notification (petit « 1 » en rouge) sur le bouton « mon réseau »

Cliquez sur ce bouton puis sur le dossier et abonnez vous

Rangez la ressource dans la bonne matière.

Exemple pour une ressource de physique-chimie :

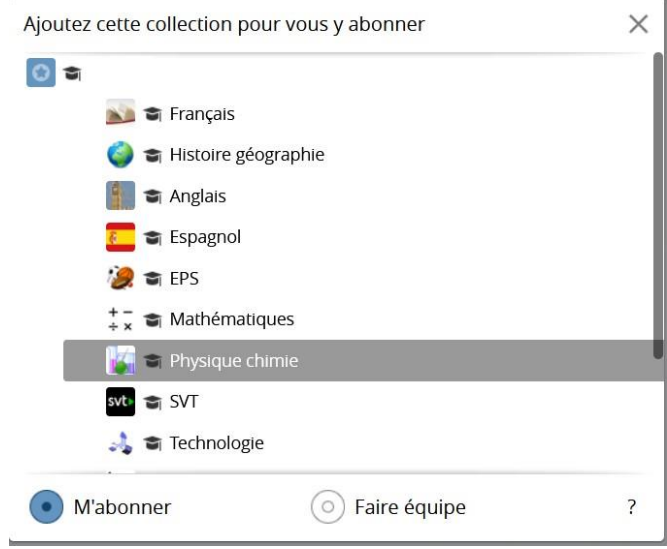

### 4- Pour aller plus loin

Vous disposez de petits tutoriels vidéos pour vous aider à utiliser Pearltrees en cliquant sur le bouton en bas à gauche « guide » puis « accédez au guide ».

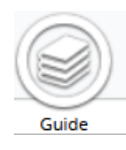